## SET UP MANUAL

# **HORUS** and PYRAMIX

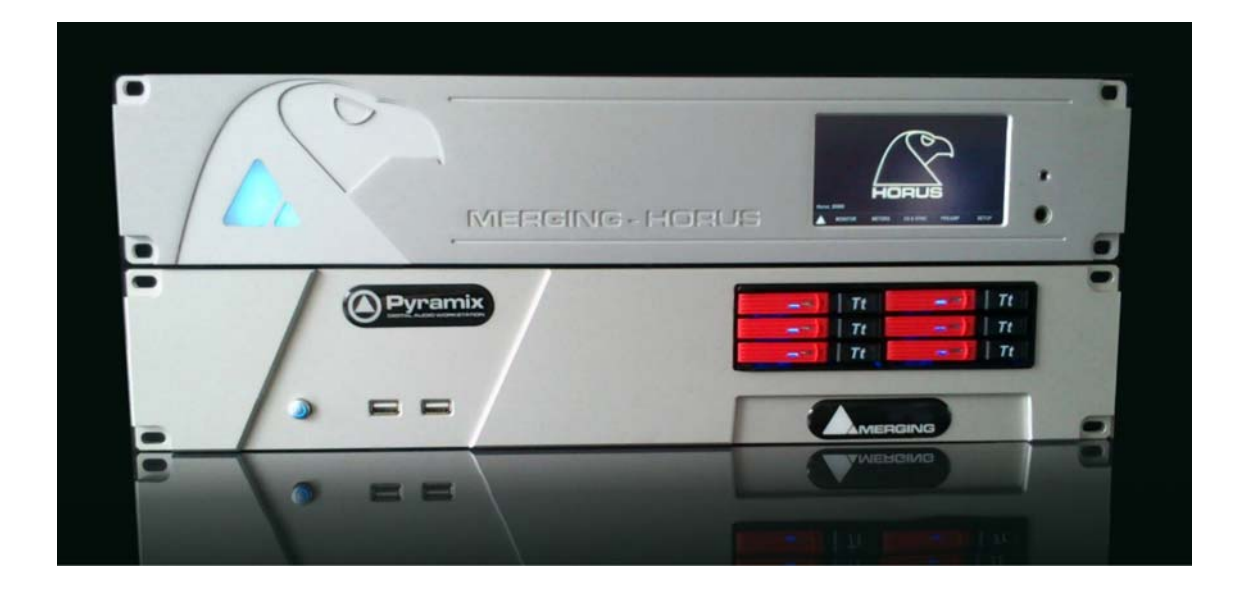

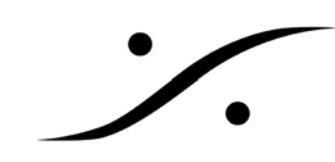

This page is kept for blank

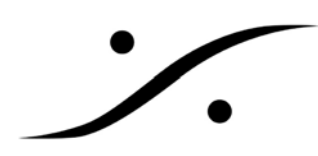

## Horus と Pyramix のセットアップ

#### 1. 物理的な接続

Horus と Pyramix は下図の様にカテゴリー5e のケーブルで接続します。

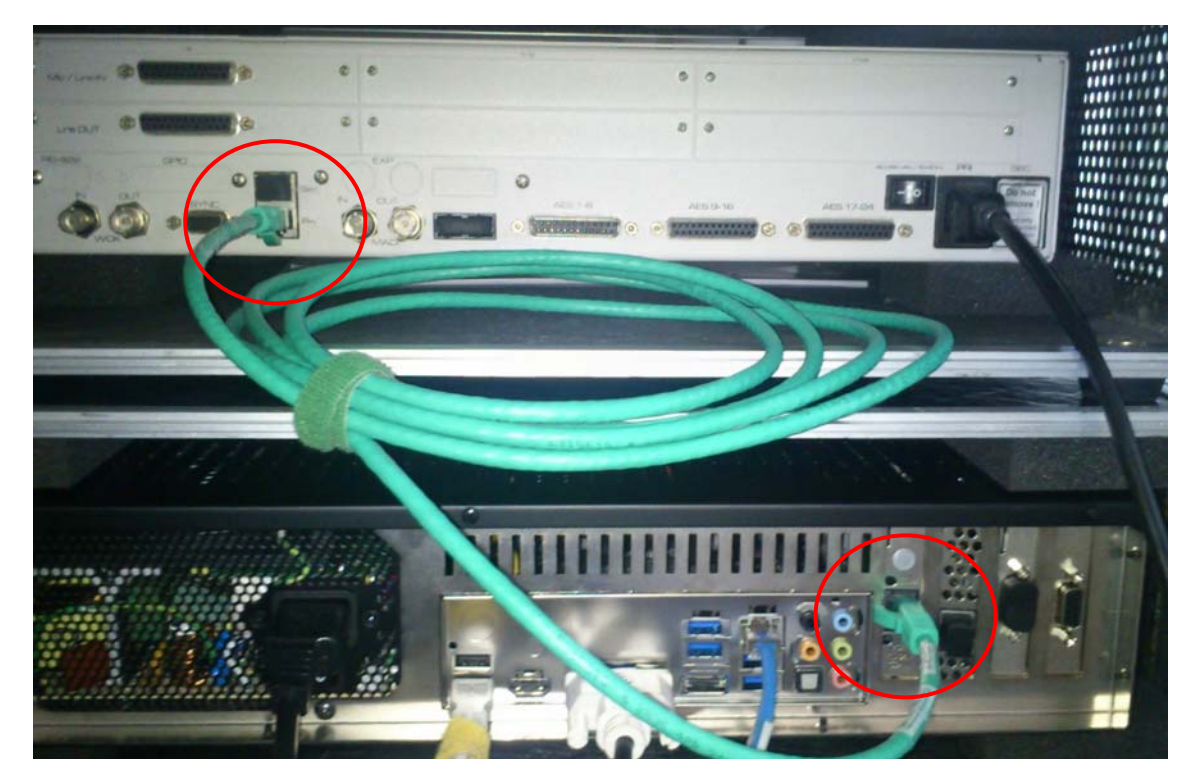

PC 側の LAN ポートは、拡張基板側のものを Horus(Ravenna)との接続に使用してください。 もう一つは LAN に接 続していただいて構いません。

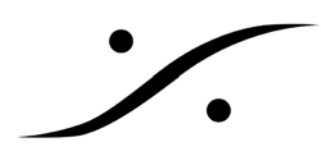

#### 2. ソフトウェア的な接続

物理的な接続が完了したら、Horus の電源を入れ、続いて PC の電源を入れます。Horus が起動し終わ るのを待つ必要はありません。

PC が起動し、Horus との接続が完了すると、下図のように MTDiscovery に Horus が表示されます。

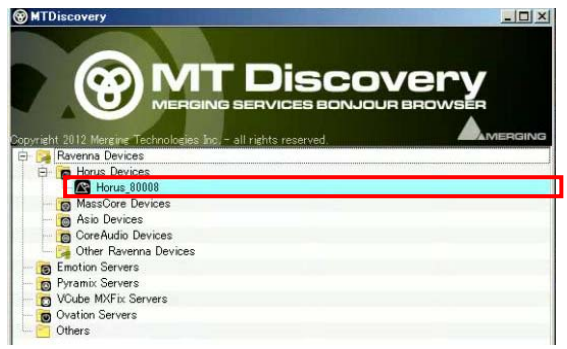

Horus が表示されるまで、しばらくお待ち下さい。 この表示は、最長30秒以内で表示されます。30 秒 経っても表示されない場合は接続を確認してくださ い。

上図の赤枠の部分をダブルクリックすると、ブラウザが起動し、Horus の操作画面が表示されます。

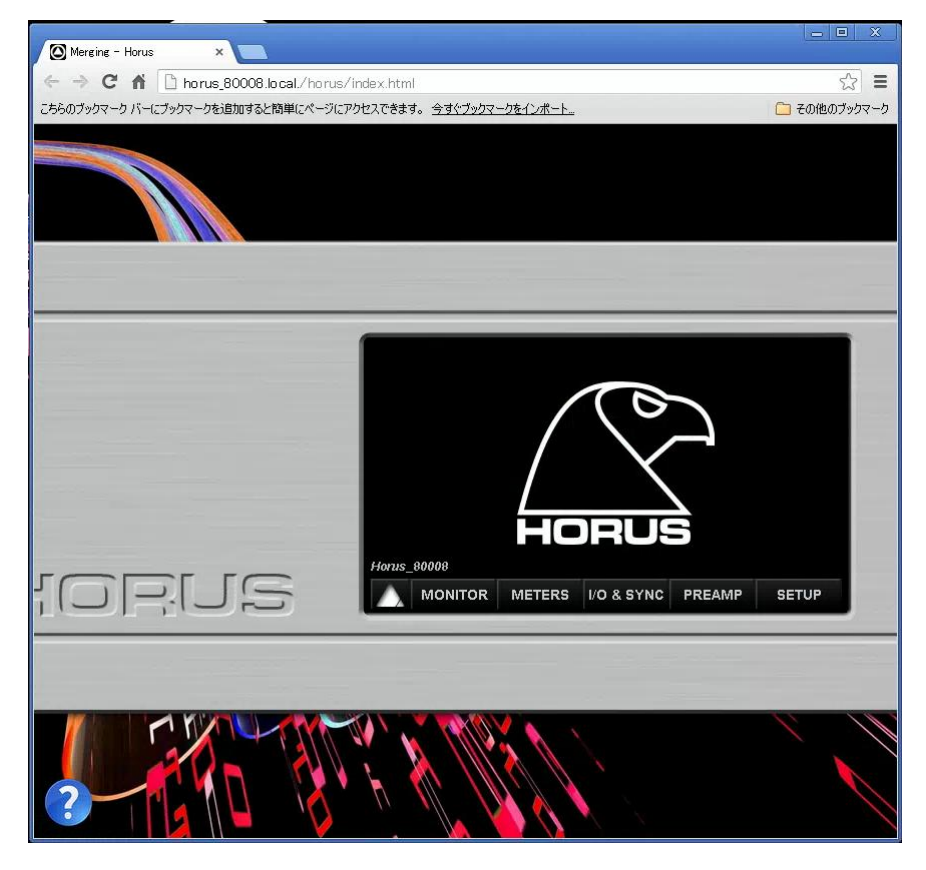

このブラウザから Horus のコントロールを行えますので、表示させておくと便利です。

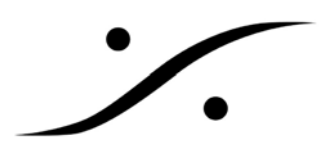

次に Pyramix を起動します。

Pyramix の起動が終了し、プロジェクトを開きます。ここでは DSD プロジェクトを新規に開きます。 通常通り、Project→New で新しいプロジェクト作成に入り、DSD64 /2.8 MHz を選択し、次へをクリックしま す。

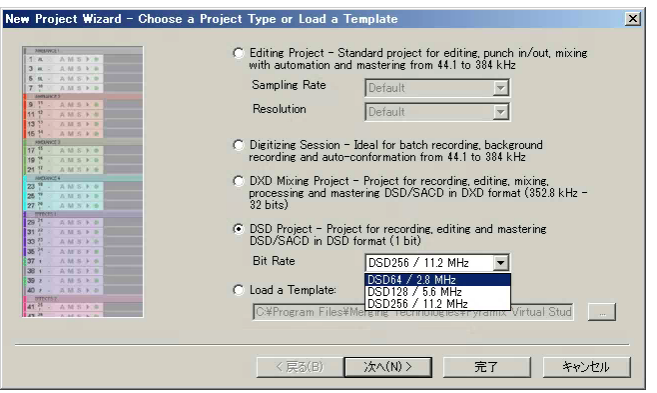

適当な Project 名と、保存場所(必ずドライブ E 上)を選択し、次へをクリックします。

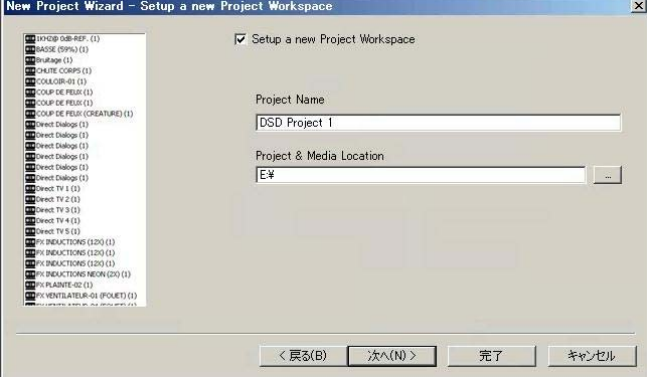

"Use Mixer Wizard"にチェックを入れ、完了をクリックします。

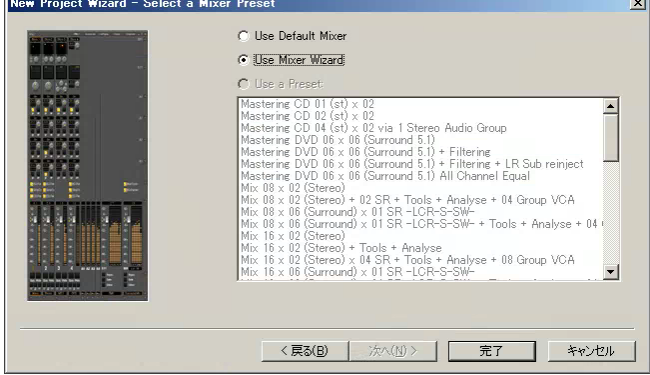

![](_page_5_Picture_0.jpeg)

Mizer Wizard が開始されます。次へをクリックします。

![](_page_5_Picture_3.jpeg)

デモキットでは、8 位下の数字を入れ、次へをクリックします。

![](_page_5_Picture_5.jpeg)

完了をクリックしてください。

![](_page_5_Picture_7.jpeg)

![](_page_6_Picture_0.jpeg)

ここで、Horus の設定が正しく行われているのであれば、次の図の様に、ミキサーの下部に Horus の ADC が表示 され、ヘッドアンプの調整が可能となっています。

![](_page_6_Picture_16.jpeg)

![](_page_7_Picture_0.jpeg)

3. Trouble Shooting

上図の様に Horus のヘッドアンプ部が表示されない場合、Horus が正しく設定されていません。 以下の点をチェックしてください。

#### 3.1 Horus のフォーマットが正しく設定されているか

Horus のコントロールを行うブラウザで、SETUP→FORMAT とクリックします。

![](_page_7_Picture_48.jpeg)

ここで、下図の様に正しくサンプリング・フォーマットが設定されていることを確認してください。

3.2 Horus の入出力が Ravenna に接続されているか

SETUP→MODULE とクリックします。

![](_page_7_Picture_49.jpeg)

ここでは、DA モジュールが Ravenna からのソースをもらえるよう、Ravenna が選択されていなければなりません。 ここで設定できるのは、何をそのモジュールのソースに設定するかを決定できます。 つまり、PCM では AES の

![](_page_8_Picture_0.jpeg)

DAC もしくは MADI の DAC としても動作する仕様となっています。

![](_page_8_Picture_21.jpeg)

AD は常に Ravenna に出力される仕様となっています。

詳しくは Horus のマニュアルを御覧ください。

![](_page_9_Picture_0.jpeg)

3.3 Horus の Ravenna 入出力が Pyramix に接続されているか

Pyramix 上のショートカット・メニューまたはスタートメニューから RavennaEasyConnect を起動します。

![](_page_9_Picture_4.jpeg)

このインターフェースでは、Ravenna 上に出された Horus の入出力と、Pyramix の入出力が接続(Connect)されて いるかが確認できます。

下図は、A/D 1 が Pyramix(MassCore)と接続されておらず、MADI 1 が Pyramix(MassCore)と接続に失敗(赤色) しており、D/A 1 が Pyramix(MassCore)と接続されている(緑色)様子が分かります。

![](_page_9_Picture_67.jpeg)

接続に失敗している部分を選択し、右クリック→Disconnect Selected で接続を解除してください。 また、A/D 1 を右クリック→Connect Selected で接続してください。

![](_page_10_Picture_0.jpeg)

正常な接続となると、次図の様に、全ての接続が緑色となります。

![](_page_10_Picture_3.jpeg)

4. シャットダウン

作業が終了したら、Pyramix アプリケーションを通常通り終了させた後、Horus→Pyramix PC の順でシャットダ ウンします。

Pyramix アプリケーションを通常通り終了させます。

ブラウザで SETUP をクリックし、SHOTDOWN をクリックします。これにより Horusは自動的に電源が落ちます。 次に PC のスタートメニューからシャットダウンを選び Pyramix PC の電源を落とします。